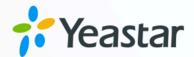

## **Zendesk Integration Guide**

Yeastar P-Series Cloud Edition

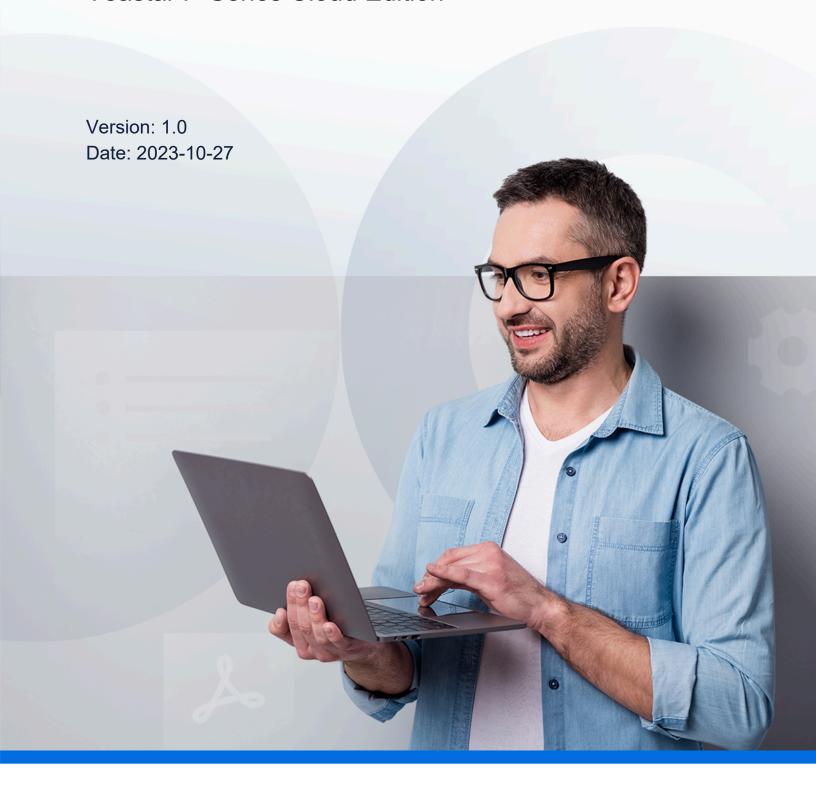

## Contents

| About This Guide                                      |    |
|-------------------------------------------------------|----|
| Set up Zendesk Integration                            | 4  |
| Integrate Yeastar P-Series Cloud Edition with Zendesk | 4  |
| Set up Contact Synchronization from Zendesk           | 12 |
| Set up Automatic Contact Creation for Zendesk         | 14 |
| Set up Automatic Ticket Creation for Zendesk          | 15 |
| Use Zendesk Integration                               | 18 |
| Disable Zendesk Integration                           | 23 |
| Disconnect Zendesk Integration                        | 24 |

### **About This Guide**

Yeastar P-Series Cloud Edition supports to integrate with Zendesk platform, so as to combine phone system with the customer support service. The integration allows Zendesk users to quickly get customers' profile and history call details on Zendesk while dealing with customer phone calls using their PBX extensions; it can also implement automatic ticket creation based on customer phone calls, so as to streamline the workflow of Zendesk users. This topic describes the requirements, key features, and terminologies related with the integration.

#### Requirements

#### Zendesk

- Zendesk Suite: Suite Team, Suite Growth, Suite Professional, Suite Enterprise
- Zendesk Support only: Support Team, Support Professional, Support Enterprise

#### **PBX** server

- Plan: Enterprise Plan (EP) or Ultimate Plan (UP)
- Firmware: Version 84.9.0.18 or later

#### **Key features**

The integration of Yeastar P-Series Cloud Edition and Zendesk provides the following key features:

#### **Click to Call**

Users can launch calls by a single click on the detected numbers from Zendesk via Yeastar Linkus Web Client.

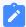

#### Note:

This feature requires users to install <u>'Yeastar Linkus for Google'</u> Chrome extension and set up Linkus Web Client to work with the Chrome extension.

#### **Call Popup**

Automatically bring up the contact's profile on the web browser when users (with their Linkus Web Client or Linkus Desktop Client logged in) receive an inbound call from a Zendesk contact.

#### **Contact Synchronization**

Synchronize Zendesk contacts to an associated PBX phonebook when a user receives calls from or places calls to a Zendesk contact.

#### **Automatic Contact Creation**

A new contact will automatically be created in Zendesk for unknown inbound calls or outbound calls.

#### **Automatic Ticket Creation**

A new ticket will automatically be created in Zendesk for inbound calls or outbound calls.

#### **Call Journal**

Call activities will be logged automatically into the auto-created tickets, which are displayed on the details page of Zendesk contacts.

#### **Terminologies**

The following table lists the terminologies of the Zendesk integration.

Table 1.

| Term          | Description                                                                                                    |
|---------------|----------------------------------------------------------------------------------------------------|
| Support admin | An admin-level Zendesk support user.                                                                                                    |
| Support agent | The Zendesk support users that are assigned tickets and interact with customers as needed to resolve support issues.                                                  |
| PBX extension | The extension number for Zendesk support user. The users can register the extension on a phone or on Linkus Clients, and use the extension to make and receive calls. |
| Ticket        | Ticket is the support issues that are raised by customers and need to be resolved.                                                                                    |
| Customer      | The end users who raise tickets in Zendesk.                                                                                                    |

#### **Related information**

Integrate Yeastar P-Series Cloud Edition with Zendesk Set up Contact Synchronization from Zendesk Set up Automatic Contact Creation for Zendesk
Set up Automatic Ticket Creation for Zendesk
Use Zendesk Integration
Disable Zendesk Integration
Disconnect Zendesk Integration

## Set up Zendesk Integration

# Integrate Yeastar P-Series Cloud Edition with Zendesk

This topic describes how to integrate Yeastar P-Series Cloud Edition with Zendesk.

#### Requirements

#### Zendesk

- Zendesk Suite: Suite Team, Suite Growth, Suite Professional, Suite Enterprise
- Zendesk Support only: Support Team, Support Professional, Support Enterprise

#### **PBX** server

- Plan: Enterprise Plan (EP) or Ultimate Plan (UP)
- Firmware: Version 84.9.0.18 or later

#### **Prerequisites**

You Zendesk account has administrator privileges in Zendesk support.

#### **Procedure**

- Step 1. Get authentication information from PBX
- Step 2. Register an application with Zendesk
- Step 3. Make authorization request to Zendesk
- Step 4. Associate Zendesk users with PBX extensions

#### Step 1. Get authentication information from PBX

- 1. Log in to PBX web portal, go to Integrations > Helpdesk.
- 2. On the right side of **Zendesk**, click **Integrate**.

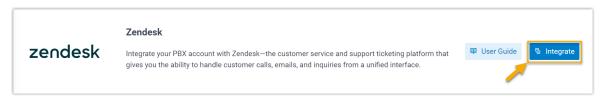

3. In the **Network** section, click to note down the redirect URL, as you will use it when registering an application with Zendesk.

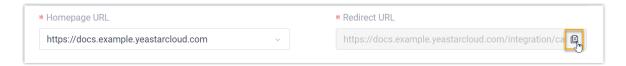

#### Step 2. Register an application with Zendesk

- 1. Log in to your Zendesk account.
- 2. On the top-right corner, click , then click **Admin Center**.

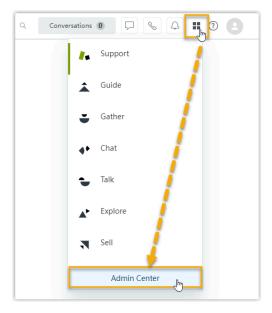

3. On the left navigation bar, go to Apps and integrations > APIs > Zendesk API.

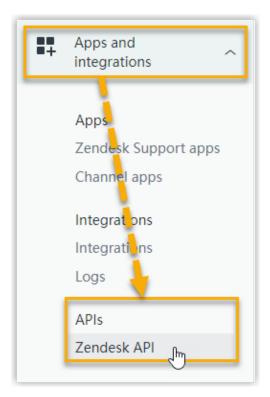

- 4. On the **Zendesk API** page, create an application.
  - a. Go to the **OAuth Clients** tab, then click **Add OAuth client**.

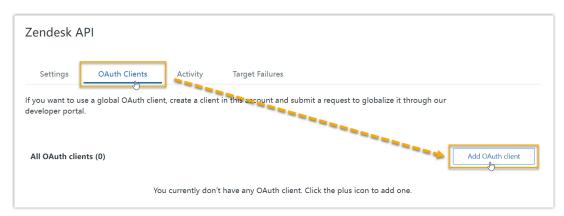

b. On the configuration page, complete the following settings.

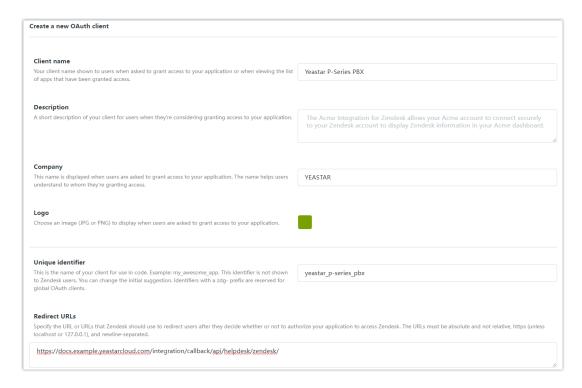

- Client name: Specify a name to help you identify it.
- **Description**: Optional. Set a short description for the application.
- **Company**: Optional. Set the company name for the application. This field is auto-populated with your organization's name.
- Logo: Optional. Set a logo for the application.
- **Unique identifier**: The field is auto-populated with a reformatted version of **Client name**.

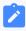

#### Note:

Note down the unique identifier as you will need it later.

- Redirect URLs: Paste the redirect URL obtained from the PBX.
- c. Click Save.
- d. In the pop-up window, click **OK**.

After the page refreshes, a **Secret** field appears on the lower side, displaying the secret of the application.

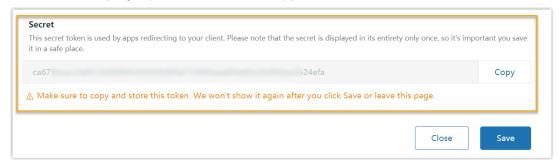

e. Click **Copy** and note down the secret.

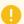

#### Important:

Make sure that you copy and properly store the secret before you leave the current web page, as the secret only displays once. Otherwise you will have to re-generate a new one.

#### Step 3. Make authorization request to Zendesk

- 1. Log in to PBX web portal, go to **Integrations > Helpdesk**.
- 2. On the right side of **Zendesk**, click **Integrate**.
- 3. In the **Authorization** section, fill in the following information.

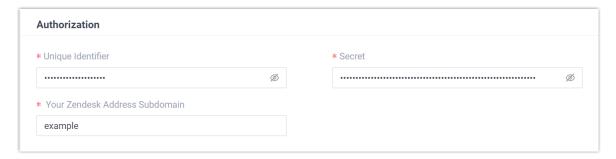

- Unique Identifier: Paste the <u>unique identifier</u> of the Zendesk application.
- Secret: Paste the secret of the Zendesk application.
- Your Zendesk Address Subdomain: Enter your Zendesk subdomain.

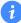

#### Tip:

You can get the *subdomain* from your Zendesk account's URL https://{subdomain}.zendesk.com.

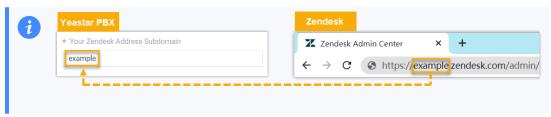

#### 4. Click Save.

A new browser web page will be launched, indicating that the Zendesk application requests to access data in your Zendesk account.

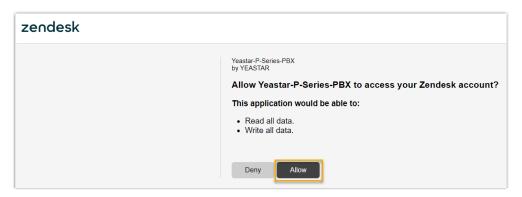

#### 5. Click **Allow** to proceed.

If the authorization succeeds, the web page will display "Authorization succeeded!".

# Authorization succeeded! Please go to the PBX to associate Helpdesk users with PBX extensions and enjoy rich integration features.

On the PBX configuration page, a pop-up window displays the integration authentication result.

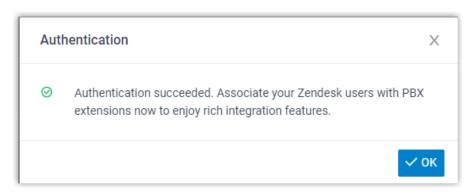

6. Click OK to confirm.

The **Status** field displays **Connected**, indicating that Yeastar P-Series Cloud Edition is connected to Zendesk successfully.

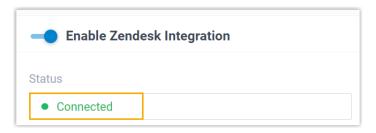

#### Step 4. Associate Zendesk users with PBX extensions

1. On the Zendesk integration page of the PBX, click  $\bigcirc$  beside **Zendesk User** to obtain the latest list of Zendesk users.

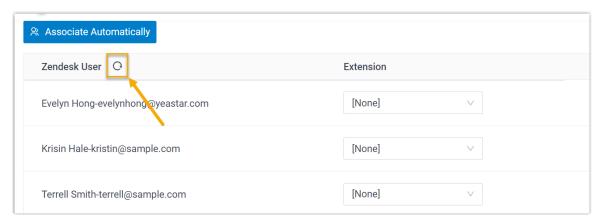

2. Associate the Zendesk users with PBX extensions.

#### **Associate automatically**

If users bind the same email address to their Zendesk accounts and PBX extensions, you can implement automatic association of their Zendesk accounts and PBX extensions.

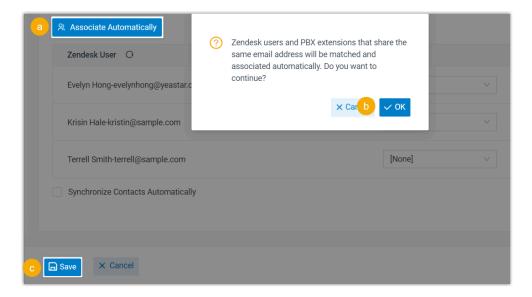

- a. Click Associate Automatically.
- b. On the pop-up window, click **OK**.
- c. Click Save.

#### **Associate manually**

If a user binds different email addresses to his or her Zendesk account and PBX extension, you need to manually associate the user's Zendesk account and PBX extension.

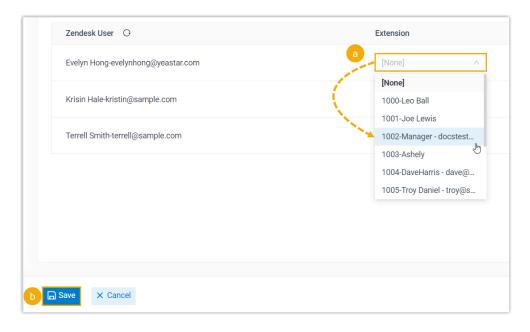

a. In the **Extension** drop-down list beside a desired Zendesk user, select the user's PBX extension.

#### b. Click Save.

#### Result

- The integration of Yeastar P-Series Cloud Edition and Zendesk is set up.
- Associated Zendesk users can make or receive calls with their PBX extensions.

#### What to do next

- Set up Contact Synchronization from Zendesk
- Set up Automatic Contact Creation for Zendesk
- Set up Automatic Ticket Creation for Zendesk
- Use Zendesk Integration

## Set up Contact Synchronization from Zendesk

After integrating Yeastar P-Series Cloud Edition with Zendesk, you can enable a one-way contact synchronization to synchronize the Zendesk contacts to a specific PBX phonebook.

#### **Prerequisites**

You have integrated Yeastar P-Series Cloud Edition with Zendesk.

#### **Procedure**

- 1. Log in to PBX web portal, go to **Integrations > Helpdesk**.
- 2. On the Zendesk integration page, select the checkbox of **Synchronize Contacts Automatically**.
- 3. In the **Synchronize to Phonebook** drop-down list, select an existing empty phone-book or create a new phonebook to store the contacts that will be synchronized from Zendesk.

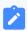

#### Note:

The contacts can only be synchronized to an empty phonebook.

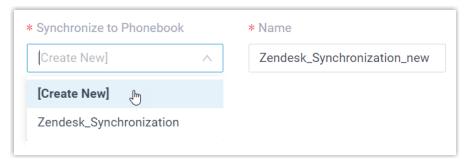

4. Click Save.

#### Result

On **Contacts > Phonebooks**, the associated phonebook comes with a label Helpdesk

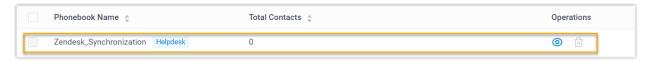

When the associated extension receives an inbound call from or places an outbound call to a Zendesk contact, the matched contact information will be synchronized to the phonebook in Yeastar P-Series Cloud Edition automatically.

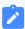

#### Note:

This is a one-way sync from Zendesk to Yeastar P-Series Cloud Edition, therefore the associated phonebook and the synced contacts are read-only.

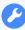

#### **Troubleshooting:**

#### Fail to synchronize certain contacts?

Incomplete information of contacts can lead to synchronization failure. Make sure the following fields are filled in for the contacts, then perform the directory synchronization again:

- Either the First name or Last name field is filled in.
- At least one phone number-related field is filled in.

## Set up Automatic Contact Creation for Zendesk

After integrating Yeastar P-Series Cloud Edition with Zendesk, you can enable automatic contact creation. This feature helps Zendesk users build their contacts database, ensuring that all contacts are captured when unknown calls are received or placed in Zendesk.

#### **Prerequisites**

You have integrated Yeastar P-Series Cloud Edition with Zendesk.

#### **Procedure**

- 1. Log in to PBX web portal, go to **Integrations > Helpdesk**.
- 2. On the Zendesk integration page, select the checkbox of **Create New Contact Automatically**.
- 3. In the **The Type of Call to Create Contact** drop-down list, select specific call type(s).

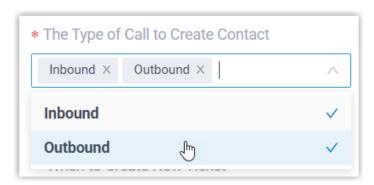

- **Inbound**: Inbound call from an unknown number that doesn't match a "Customer" already in the Zendesk.
- **Outbound**: Outbound call to an unknown number that doesn't match a "Customer" already in the Zendesk.
- 4. Click Save.

#### Result

• When a call is placed to an unknown number or a call is received from an unknown number, a new contact is created in Zendesk.

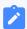

Note:

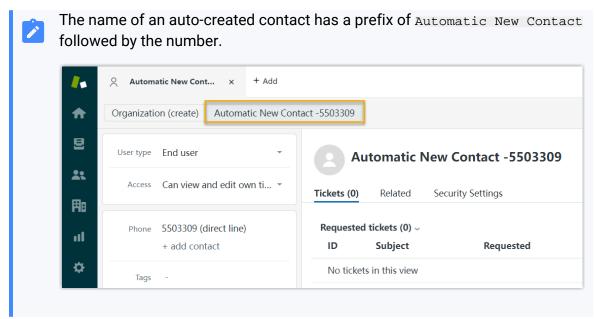

 If the <u>Contact Synchronization</u> feature is enabled, the new created contact will also be synchronized to the associated phonebook in Yeastar P-Series Cloud Edition.

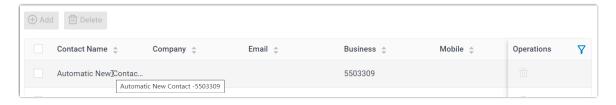

## Set up Automatic Ticket Creation for Zendesk

After integrating Yeastar P-Series Cloud Edition with Zendesk, you can set up automatic ticket creation for Zendesk contacts, so as to automatically convert inbound calls and outbound calls into support tickets.

#### **Prerequisites**

You have integrated Yeastar P-Series Cloud Edition with Zendesk.

#### **Procedure**

- 1. Log in to PBX web portal, go to Integrations > Helpdesk.
- 2. On the Zendesk integration page, select the checkbox of **Create New Ticket Automatically**.
- 3. Set up the time point and call type(s) of automatic ticket creation.

| When to Cre-<br>ate New Ticket | Description                                                                                                    |
|--------------------------------|----------------------------------------------------------------------------------------------------|
| Before the Call                | A ticket will be created in Zendesk when the Zendesk user receives an inbound call from, or places an outbound call to a Zendesk contact.                                                                                                    |
|                                | In the <b>The Type of Call to Create Ticket</b> drop-down list, select specific call type(s) based on which a new ticket will be created.                                                                                                    |
|                                | <ul><li>Inbound: Inbound calls.</li><li>Outbound: Outbound calls.</li></ul>                                                                                                    |
| After the Call                 | A ticket will be created in Zendesk when the user ends the call with a Zendesk contact.                                                                                                    |
|                                | In the <b>The Type of Call to Create Ticket</b> drop-down list, select specific call type(s) based on which a new ticket will be created.                                                                                                    |
|                                | <ul> <li>Inbound Answered: Inbound calls that are answered.</li> <li>Inbound No Answer: Inbound calls that are missed.</li> <li>Outbound Answered: Outbound calls that are answered.</li> <li>Outbound No Answer: Outbound calls that are not an-</li> </ul> |
|                                | swered.                                                                                                    |

4. Click Save.

#### Result

New tickets will be created for existing Zendesk contacts automatically based on the specified call types. Users can check the auto-created tickets on the details page of the Zendesk contacts.

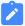

#### Note:

If you have <u>set up automatic contact creation for Zendesk</u>, the system also creates new tickets for unknown inbound or outbound calls.

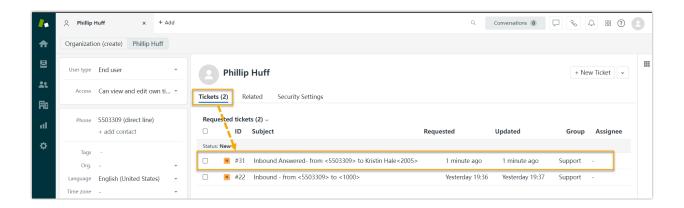

## Use Zendesk Integration

This topic shows the usage of the key features that can be achieved after integrating Yeastar P-Series Cloud Edition with Zendesk.

#### Click to Call

#### **Prerequisites**

Install <u>'Yeastar Linkus for Google'</u> Chrome extension and set up Linkus Web Client to work with the Chrome extension.

#### **Procedure**

Users can click on detected numbers on the Zendesk web page, a call is then sent out directly via a PBX extension.

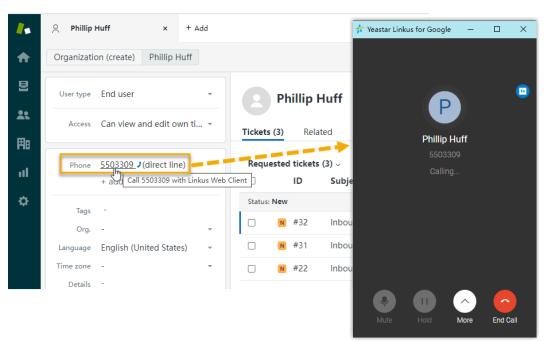

#### **Call Popup**

#### **Prerequisites**

Keep at least one of the following clients logged in:

- Linkus Desktop Client
- Linkus Web Client

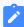

#### Note:

If users close web browser or Linkus Web Client tab, they can NOT receive calls. To avoid this, users can install Chrome extension 'Yeastar Linkus for Google', which allows for the call popup browser tab even when web browser is closed.

#### **Procedure**

When the extension associated with a Zendesk user receives an inbound call from a Zendesk contact, a new browser tab will be launched to show the Zendesk contact's information.

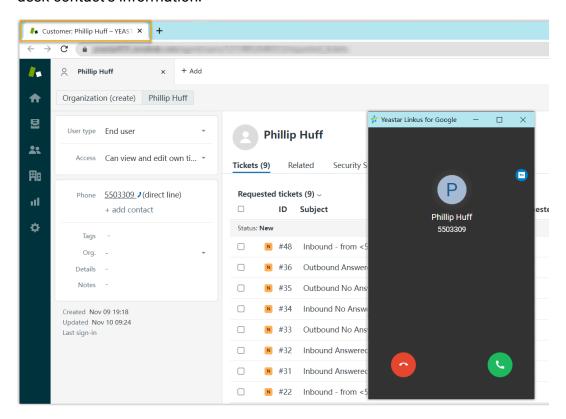

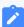

#### Note:

The pop-up window might be blocked by the browser. In this case, users need to click on the blocked icon at the search bar, allow the pop-up window and website redirection, and then click **Done**.

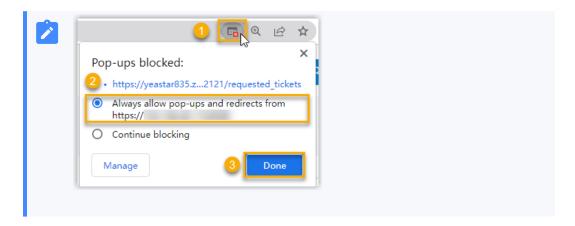

#### **Contact Synchronization**

Inbound calls and outbound calls will trigger a Zendesk contact lookup. If there exists the same number in Zendesk, the matched Zendesk contact will be synchronized to the associated PBX phonebook, and the synchronized contact is read-only on PBX.

For more information, see Set up Contact Synchronization from Zendesk.

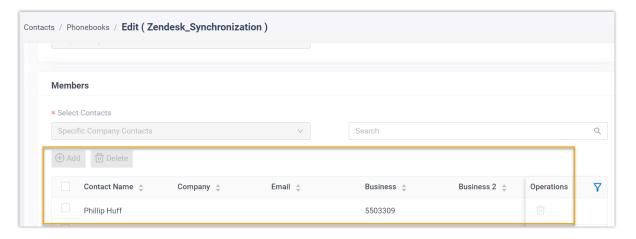

#### **Automatic Contact Creation**

A new contact will be created automatically in Zendesk when the associated extensions call or receive calls from an unknown number.

For more information, see <u>Set up Automatic Contact Creation for Zendesk</u>.

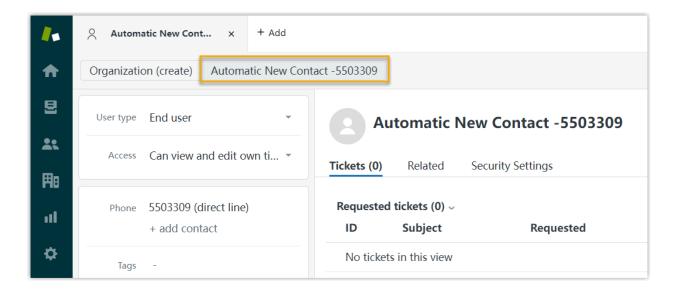

#### **Automatic Ticket Creation**

When the extension associated with a Zendesk user receives an inbound call from, or places an outbound call to a Zendesk contact, a new ticket will be created automatically in the details page of the contact.

For more information, see <u>Set up Automatic Ticket Creation for Zendesk</u>.

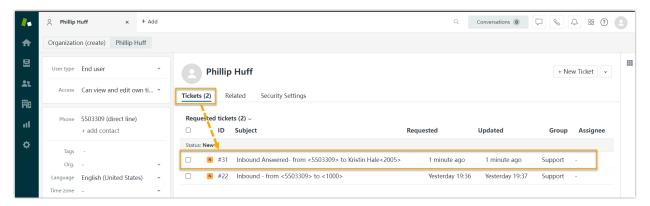

#### **Call Journal**

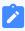

#### Note:

The feature is supported only if you have <u>set up automatic ticket creation for Zendesk</u>.

If you enable automatic ticket creation, the records of the specified types of calls (outbound calls, inbound calls, and missed calls) will be logged into the auto-created tickets, which are displayed in the details page of Zendesk contacts.

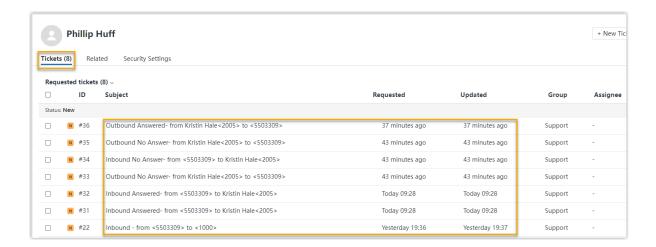

## Disable Zendesk Integration

You can disable the Zendesk integration on Yeastar P-Series Cloud Edition at any time when you want to pause the integration.

#### **Procedure**

- 1. Log in to PBX web portal, go to **Integrations > Helpdesk**.
- 2. On the top of the Zendesk integration page, turn off the switch.

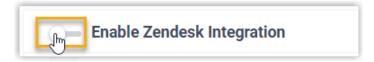

3. Click Save.

#### Result

- The Status field displays Disabled.
- The Zendesk integration configurations are retained, and can be used directly the next time it is enabled.

## Disconnect Zendesk Integration

When you want to integrate with another helpdesk service, you need to disconnect the current Zendesk integration first.

#### **Procedure**

- 1. Log in to PBX web portal, go to Integrations > Helpdesk.
- 2. On the top-right corner of the Zendesk integration page, click **Cancel Integration**.

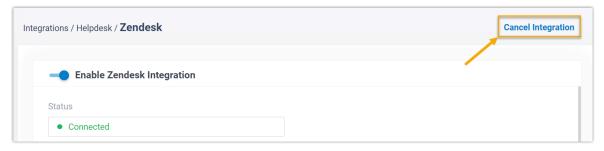

3. On the pop-up window, click **OK**.

#### Result

- The Zendesk integration is disconnected.
- All the integration settings are cleared.
- The synchronized phonebook and contacts are retained on PBX, and can be edited now.